# **WebSIG PILOTE41**

**Manuel d'utilisation pour la consultation du cadastre et de sa matrice**

**(Accès restreint)**

Accès :<websig.pilote41.fr/studio/>

Cliquer sur :

SE CONNECTER

Saisir votre nom d'utilisateur et votre mot de passe reçus par mail.

### **1. Rechercher une parcelle par son numéro**

Cliquer sur :

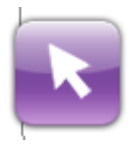

Puis sur :

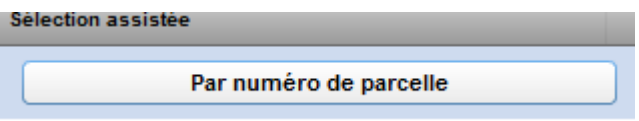

Sélectionner la commune, la section et le numéro de parcelle :

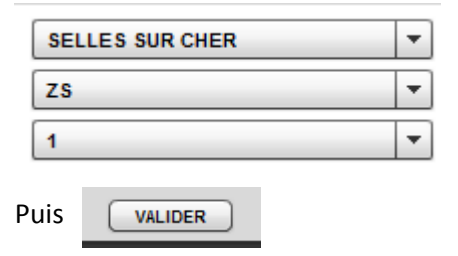

## **2. Se localiser sur la parcelle**

Double-clic sur la sélection :

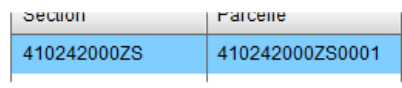

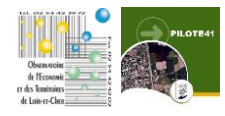

Une fiche descriptive apparaît sur la parcelle sélectionnée :

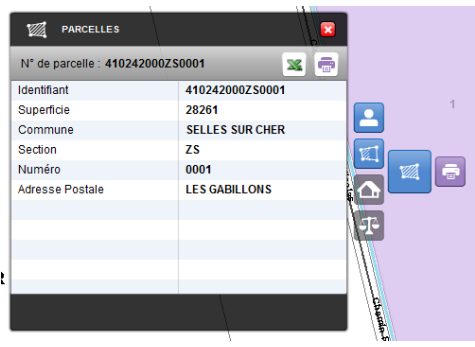

### **3. Affichage du relevé de propriété**

Clic sur :

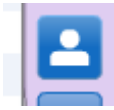

 $\rightarrow$  résultat : affiche les informations du propriétaire dans la fenêtre descriptive

Pour imprimer le relevé, clic sur l'imprimante dans le bandeau de la fenêtre descriptive :

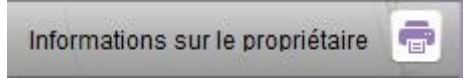

Pour imprimer un rapport avec cartographie de la parcelle, clic sur l'imprimante à droite de la fenêtre

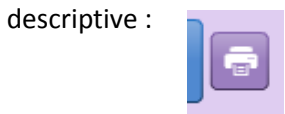

Puis :

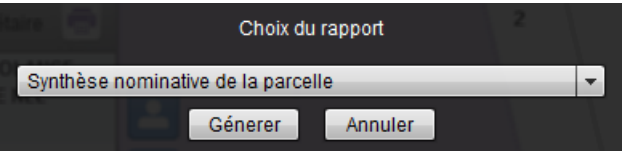

### Résultat :

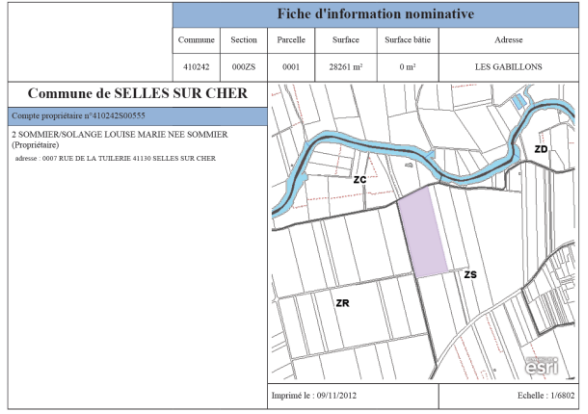

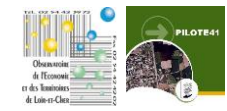

On peut aussi à tout moment se localiser sur une parcelle spécifique.

Dans le bandeau supérieur de l'application :

Sélectionner la commune :

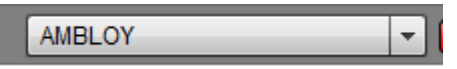

Sélectionner la section :

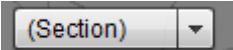

Sélectionner le numéro de parcelle :

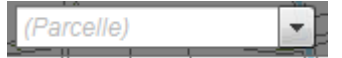

L'interface se positionne et zoome automatiquement sur la parcelle sélectionnée

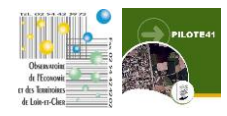